# **RefWorks Write-N-CiteIV**

Write-N-Cite 4.0 is an add-in for Word which allows you to cite references in your text and automatically create a bibliography within a Word document.

This guide should help to get you started with Write-N-Cite, but you will find more detailed guidance in the Write-N-Cite or RefWorks online Help

### **Download Write-N-Cite for staff**

#### **On-Campus download**

Write-N-Cite is available from Run Advertised Programmes (Start; Control Panel; Run Advertised Programmes)

### **Download Write-N-Cite for staff and students to your own device, e.g., laptop or pc off-**

#### **campus**

Login to RefWorks via the University Portal or using your Stirling University account. From the RefWorks **Tools** menu, select **Write-N-Cite** and follow the download instructions. The newest version appears on the menu

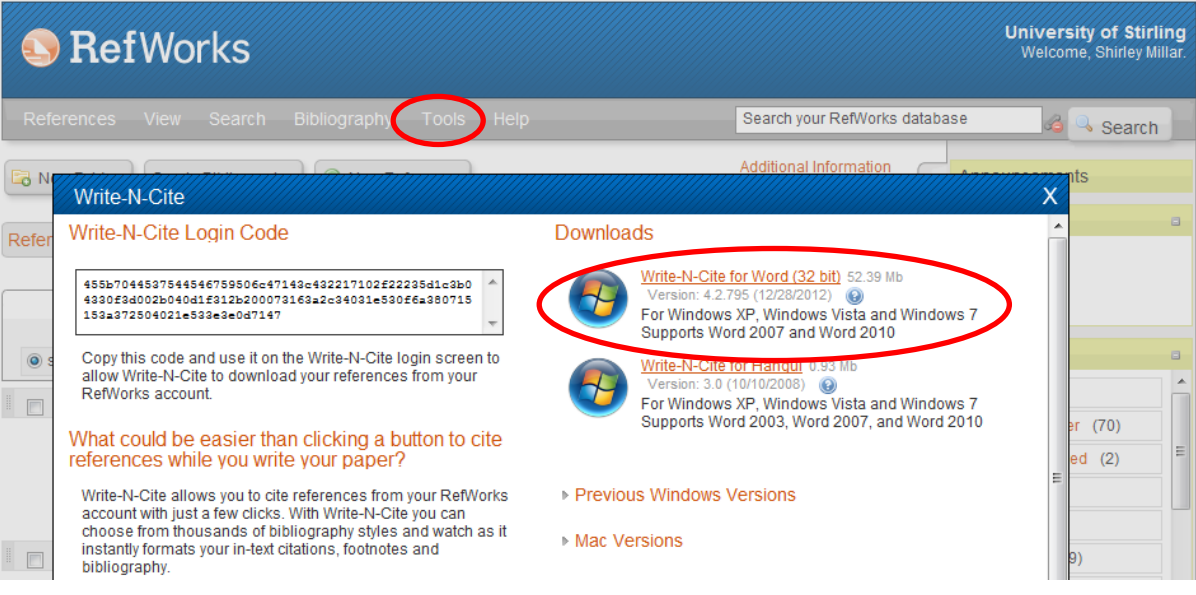

# **Login Code**

On staff PCs or your own device: you should only need to use the login code when you first login to WNC. You will not need it again unless you log out.

On student PCs in labs and in the Library, each time you wish to use Write-N-Cite you will need to enter the login code each time you use WNC.

To get the Login Code open **Refworks** and then select **Tools**. This will provide you with the **Login Code** you need to use Write-N-Cite with Word.

Copy the Login Code  $(CtrI - C)$ 

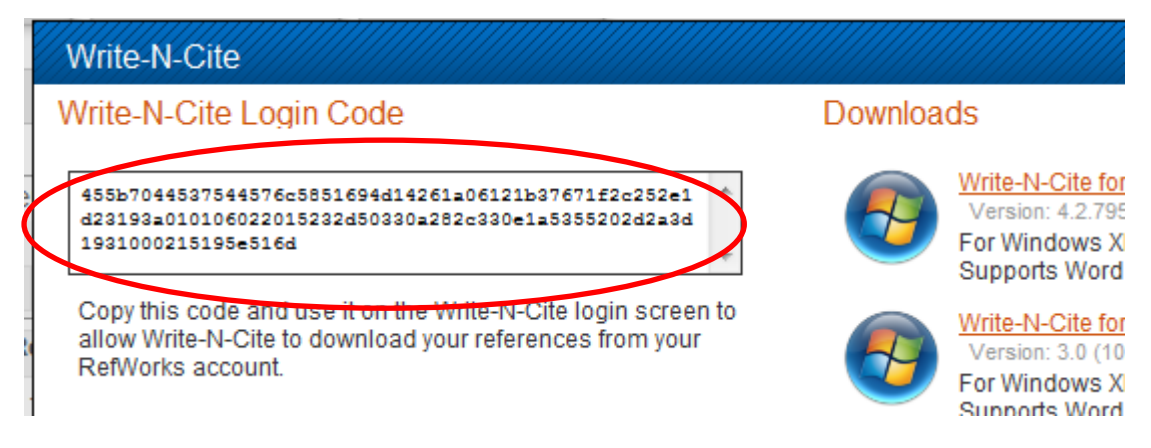

Now open **Word**, select the **Refworks** tab and click **Login**.

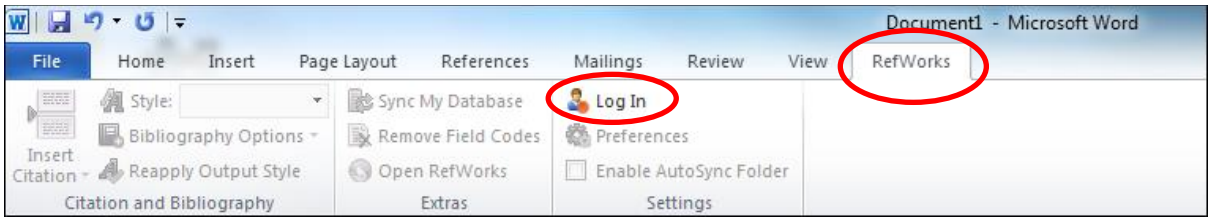

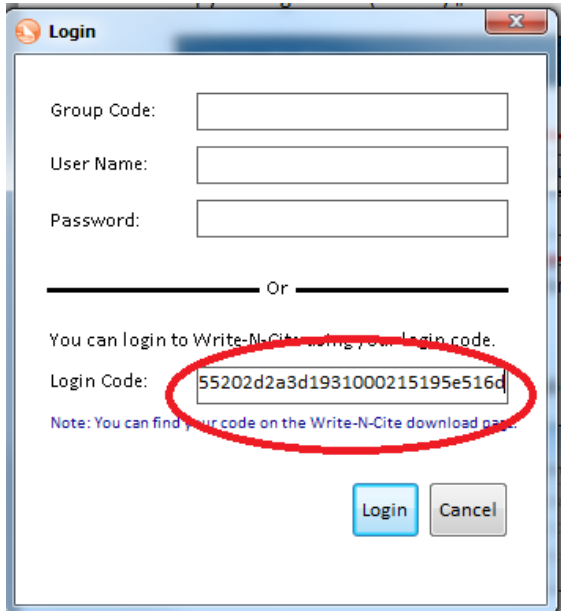

Paste the Write-N-Cite Login Code (Ctrl-V) into the dialogue box (you do not need the group code)

You will have to do this every time you logon to a lab pc. There may be a short delay while your RefWorks database is synchronised with Word – this is usual.

# **Sync Your Database**

Click on **the RefWorks tab** on the **Word toolbar** then click **Sync My Database** to synchronise any new references you have added to your RefWorks database and make them available in WNC.

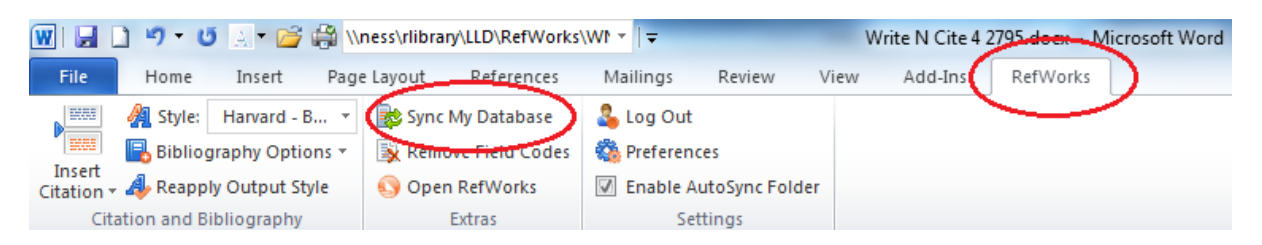

# **Using Write-N-Cite**

In order to use Write-N-Cite with Word you need to go to the Refworks tab on the Word toolbar.

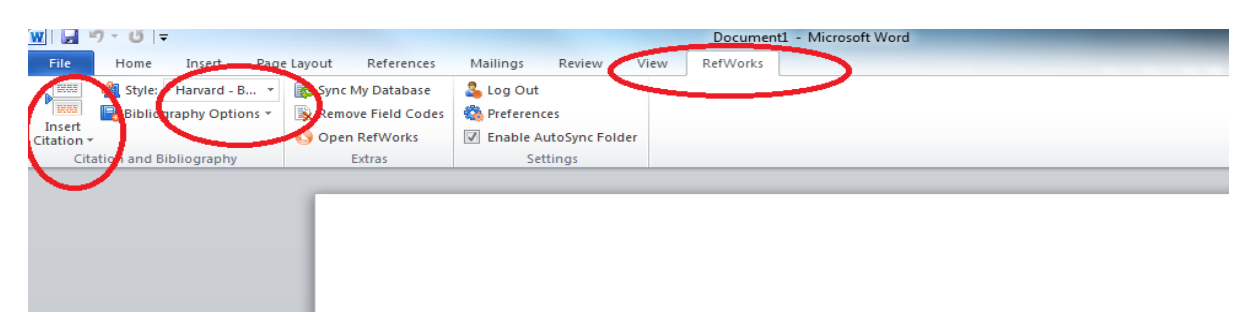

From here you can insert a citation into your document and choose the style of your Bibliography.

In order to insert a new citation select **Insert Citation** and then select **Insert New**. You can then choose which reference **folder** to use from within Refworks.

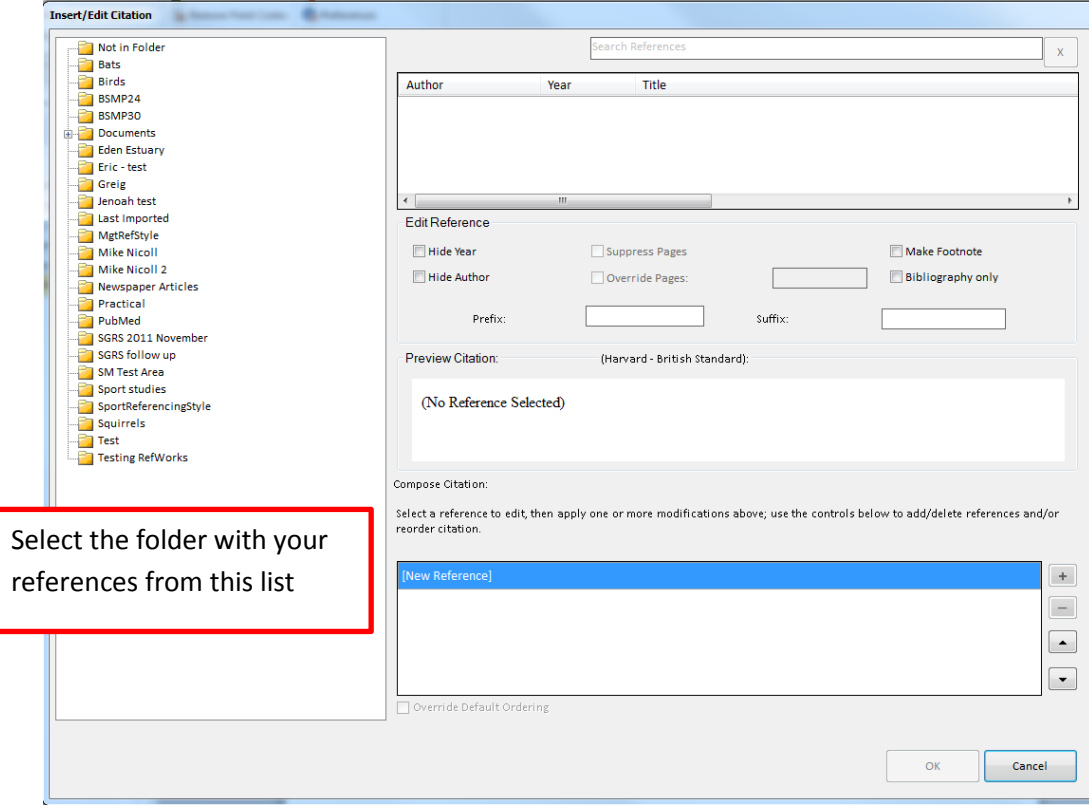

Once you have selected the appropriate folder you can click on a reference to insert at this point in your document

If you want to add more than one reference at the same point in your text, select the  $\boxed{+}$  button. To change the order that the references appear, use the up and down arrows.

Use the **Edit Reference** options in the middle of the screen if you wish to use a **footnote** style, add a page number (suffix) etc.

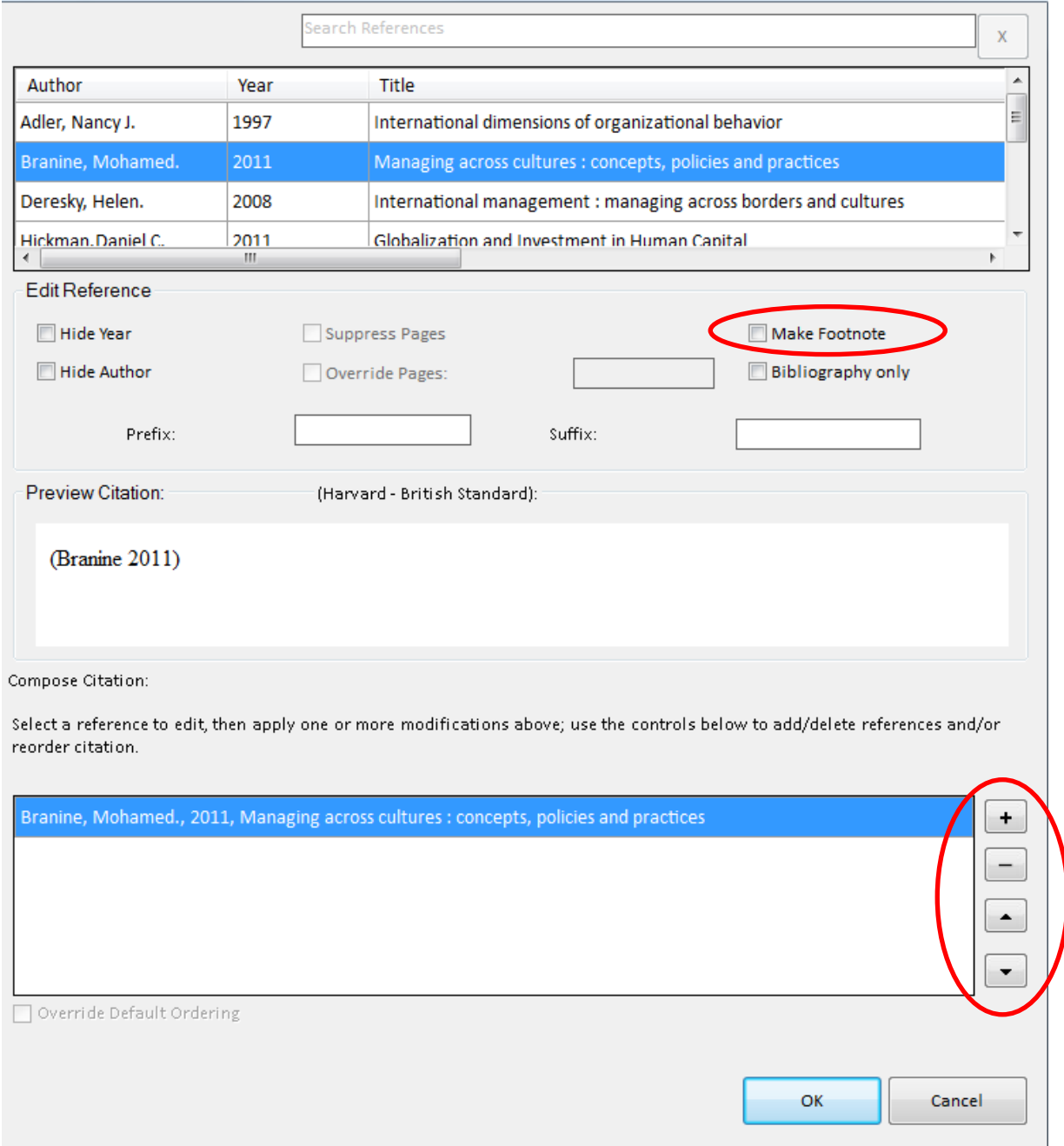

Your in-text citations will then appear in the correct style within your document.

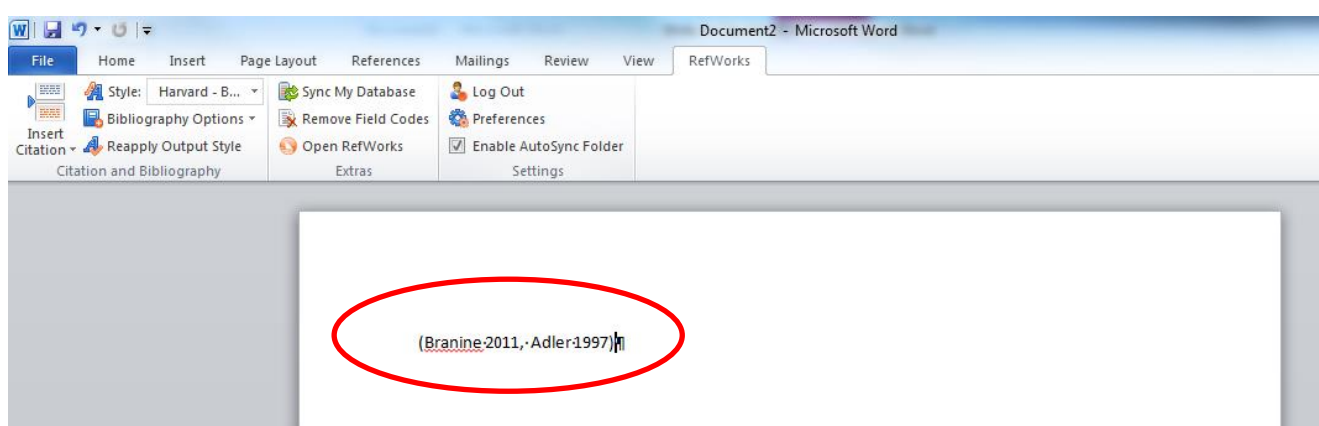

# **Creating Your Bibliography**

When you are ready to create your bibliography, position your cursor at the end of your document, select **Bibliography Options** then click **Insert Bibliography** from the Refworks tab and your Bibliography will be created.

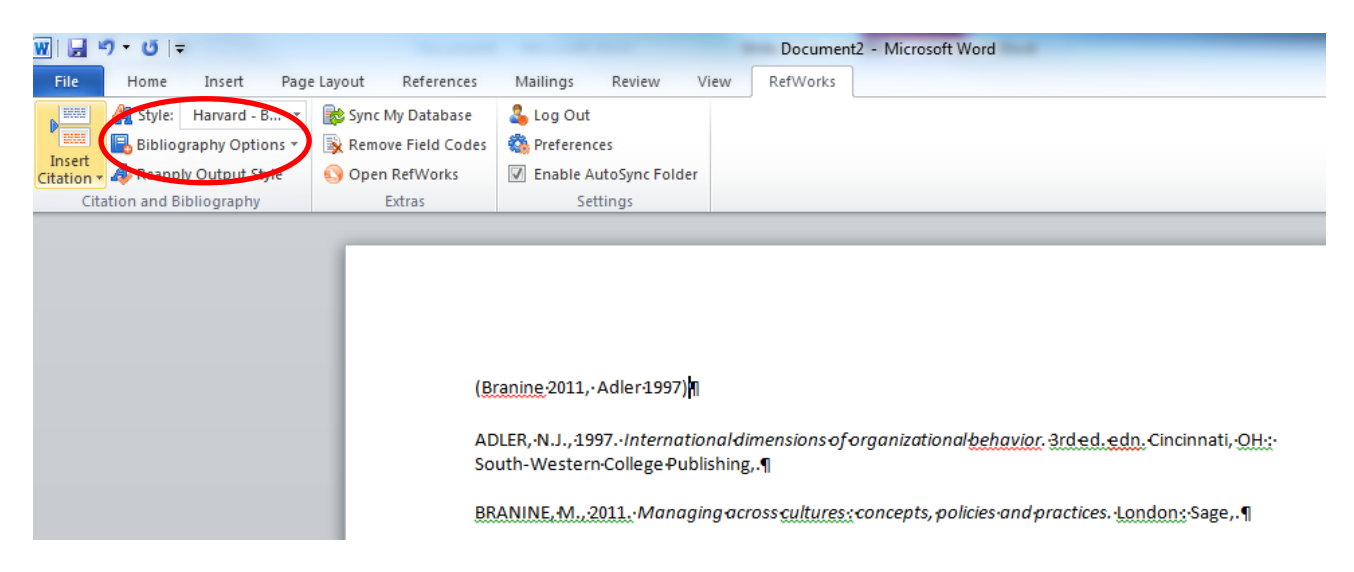

Your bibliography will automatically be updated if add further references to your text.

## **Deleting or Moving Your Bibliography**

If you wish to move a bibliography e.g. if you created it in the wrong place in your document, click **Bibliography Options** and select **Remove Bibliography**.